## **Exportar certificado digital a fichero .p12**

Chromium sobre Ubuntu Desktop

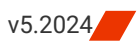

Siga los pasos a continuación para exportar su certificado digital personal y claves instalados en su navegador web Chromium sobre Ubuntu Desktop a un fichero .p12 que podrá emplear como copia de seguridad y/o para trasladar su certificado y claves a otro equipo o navegador web.

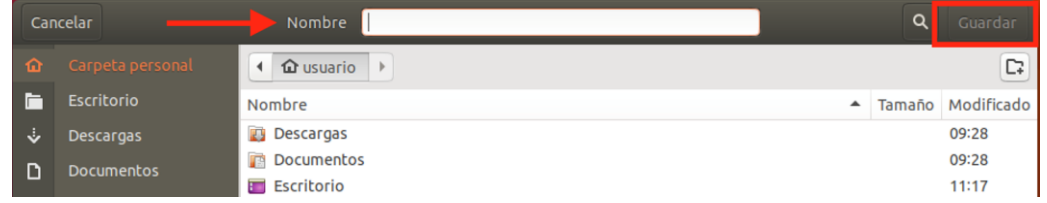

## **CÓMO PROCEDER**

- 1. Abra Chromium y haga clic en el botón de **Menú** que aparece en la esquina superior derecha, junto a la barra de direcciones.
- En el menú desplegable seleccione la opción **Configuración**.
- Esta acción abrirá una nueva pestaña con las diferentes preferencias.

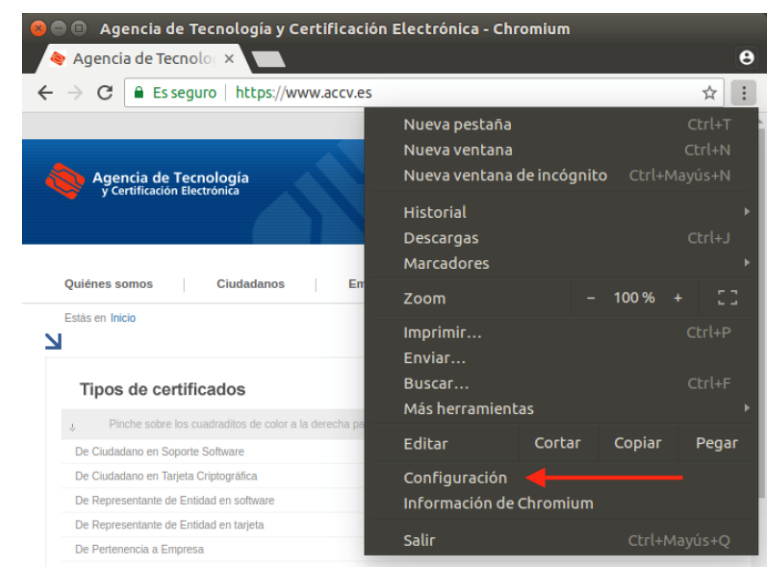

2. Busque en el apartado **Privacidad y Seguridad**, la opción **Seguridad**.

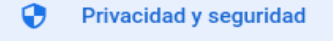

Seguridad ⊕ Navegación segura (protección frente a sitios peligrosos) y otros ajustes de seguridad

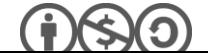

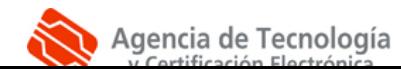

3. Entre las nuevas opciones que se mostrarán figura la sección **Gestionar certificados**.

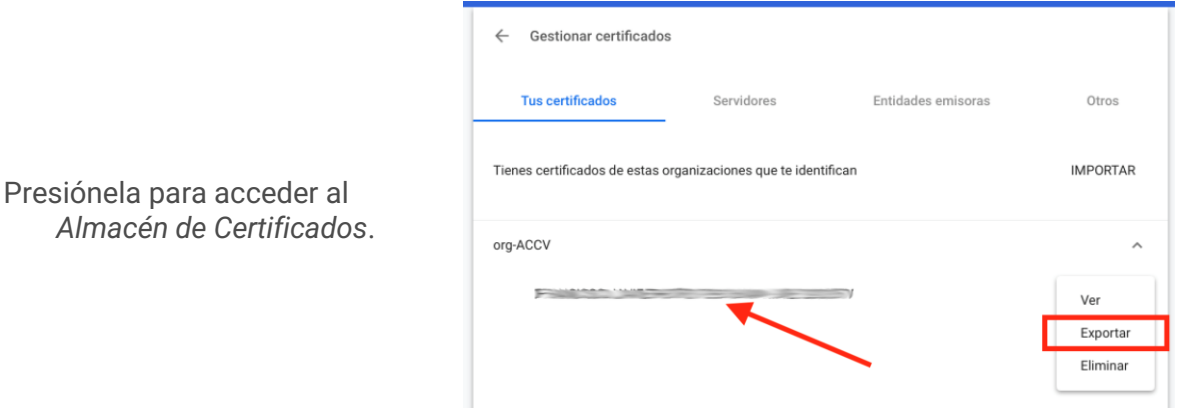

- 4. En la pestaña **Tus certificados** seleccione su certificado y pulse **Exportar**.
- 5. A continuación deberá **indicar la ubicación** de su PC (o dispositivo USB) donde desea guardar el fichero exportado **y el nombre** con el que desea identificarlo por ejemplo *CertificadoFirma.p12*.
- Es muy importante que recuerde esta ubicación para posteriores instalaciones del certificado digital en otros ordenadores y navegadores web.

Cuando lo tenga, pulse **Guardar** para continuar.

- 6. En esta pantalla debe definir una contraseña que protegerá el fichero y le será solicitada en futuras instalaciones.
- Escriba dos veces la contraseña para conformarla y pulse **Aceptar**.

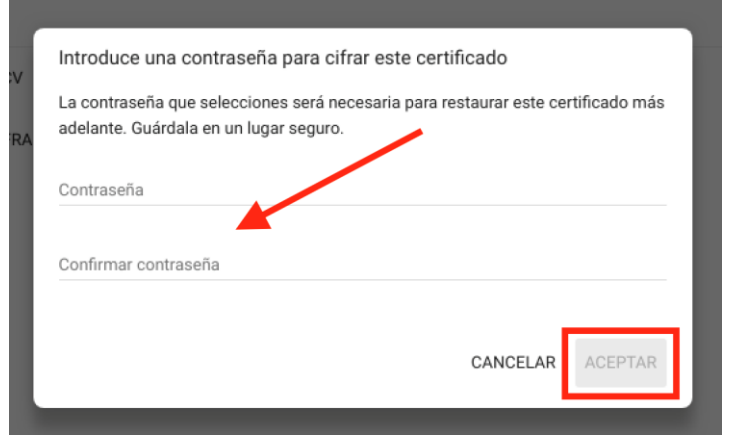

Le recomendamos que emplee contraseñas de 8 dígitos o más, con números, letras mayúsculas, minúsculas y caracteres especiales (= ! \$ ? \* ...)

7. La exportación ha finalizado y usted dispone de una copia de su certificado personal y claves en el fichero .p12 que acaba de crear, que se encuentra en la ubicación que ha definido siguiendo estos pasos.

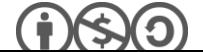

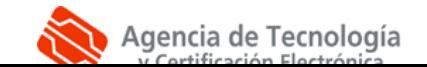

## **CONTACTE CON NOSOTROS**

En caso de duda o consulta relativa a este manual puede contactar con nosotros a través del **963 866 014** o del formulario de atención [\(http://www.accv.es/contacta/\)](http://www.accv.es/contacto/).

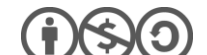

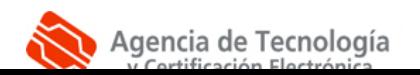